## 6. Dialog Design

Dieses Kapitel beschäftigt sich mit dem Dialog Design. In diesem Bereich befindet sich die Gestaltung der Dialogstruktur (Client/Server-Kommunikation), die Gestaltung der Oberflächen und die Programmlogik ("Code"). Zunächst beschäftigen wir uns nur mit den ersten beiden dieser Themen.

Das Dialog Design öffnen Sie über das Menü auf der linken Seite.

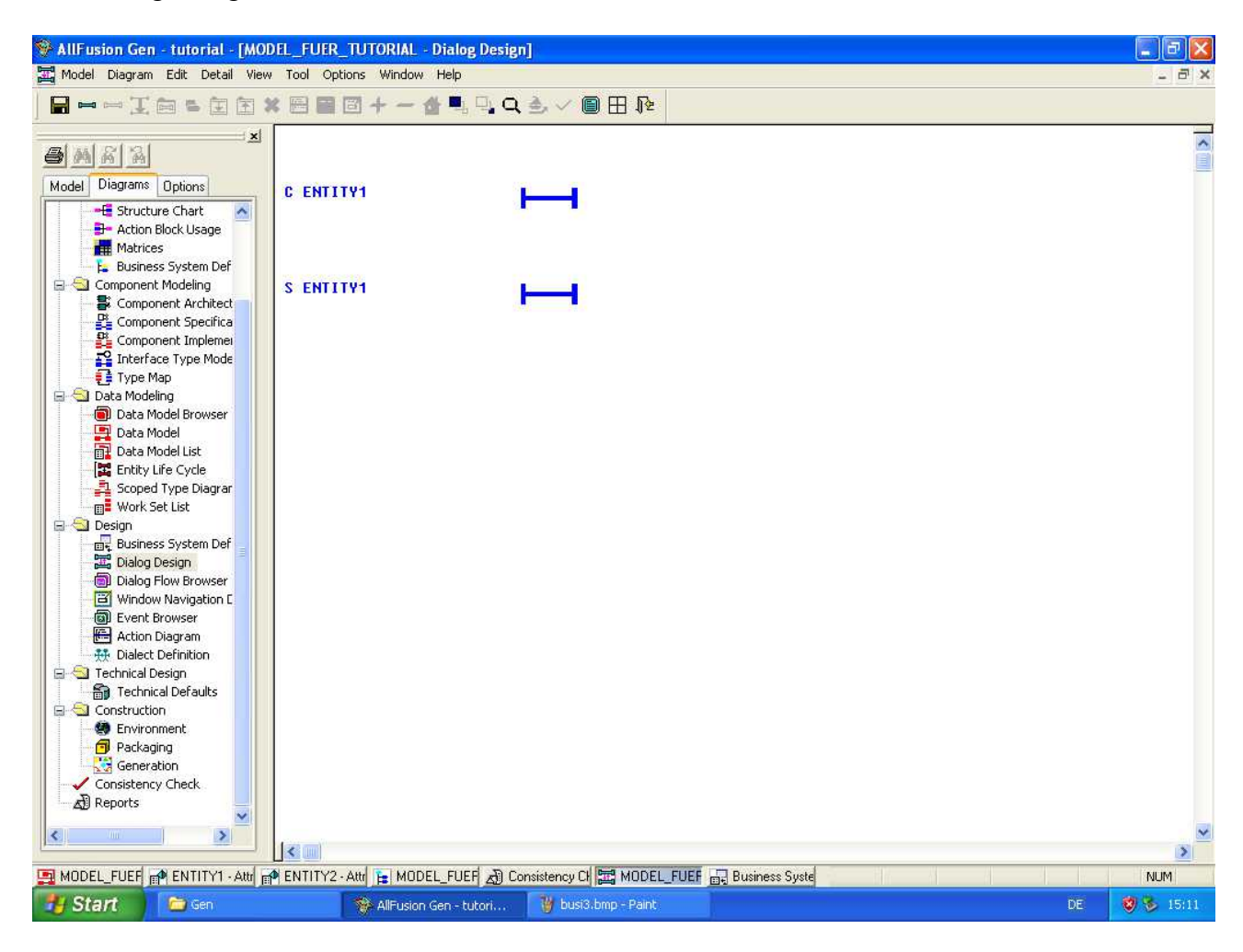

Über das kleine hellblaue Balkensymbol (oben links neben "Speichern") können sie neue Dialoge anlegen. Für jede Entität sollte ein Client, welcher die Oberfläche beinhaltet, und ein Server, welcher die Elementarprozesse aufruft, erstellt werden.

Zunächst unterscheiden sie sich jedoch nur vom Namen. Geben Sie dem Server das Präfix "S\_" und dem Client das Präfix "C\_" (z.B. C\_Entity1, S\_Entity1).

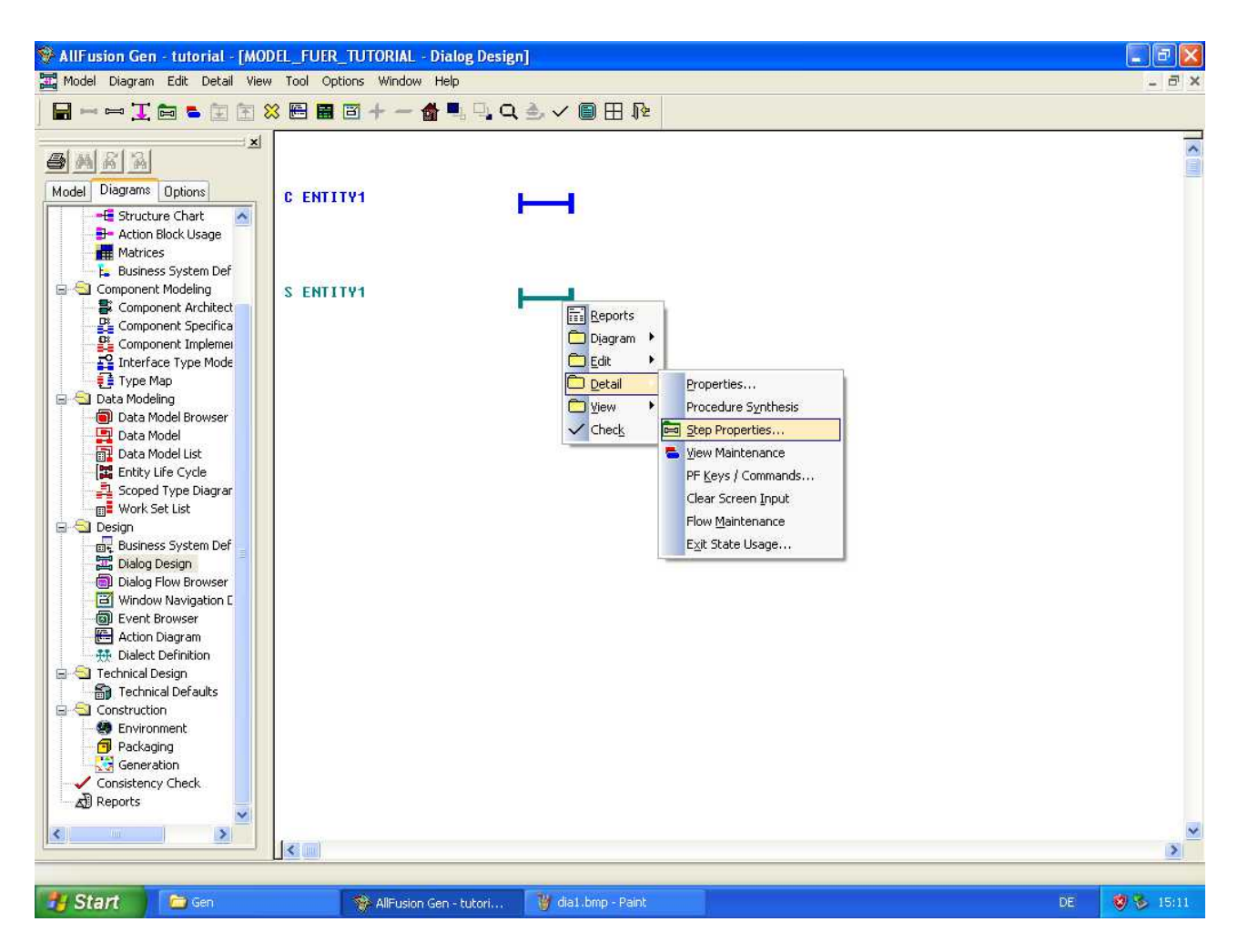

Anschließend stellen Sie den "Server" noch so ein, dass er keine Oberfläche besitzt. Hierzu machen Sie einen Rechtsklick auf den Serverdialog und wählen unter "Detail" die Option "Step Properties".

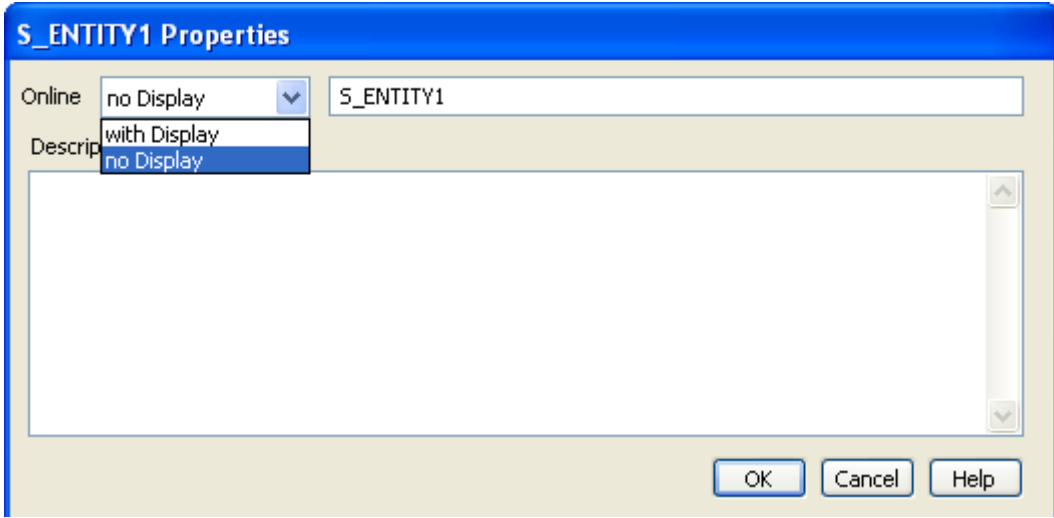

In diesem Fenster wählen Sie dann die Option "No Display" aus. Anschließend das Fenster wieder über OK schließen.

S ENTITY1

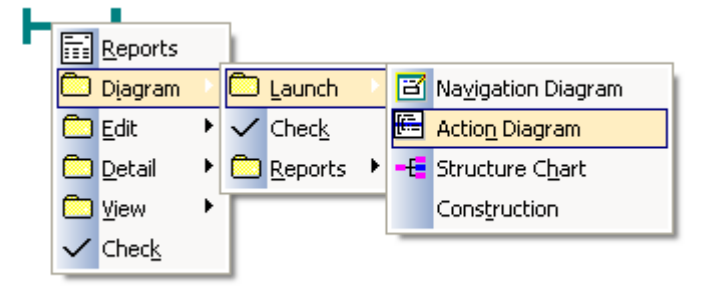

Als nächstes wenden wir uns schonmal kurz dem "Action Diagram" zu. Hier findet sich die Programmlogik der Dialoge. Machen sie einen Rechtsklick auf den Serverdialog und wählen sie "Diagram – Launch – Action Diagram". Ein neues Fenster wird sich öffnen.

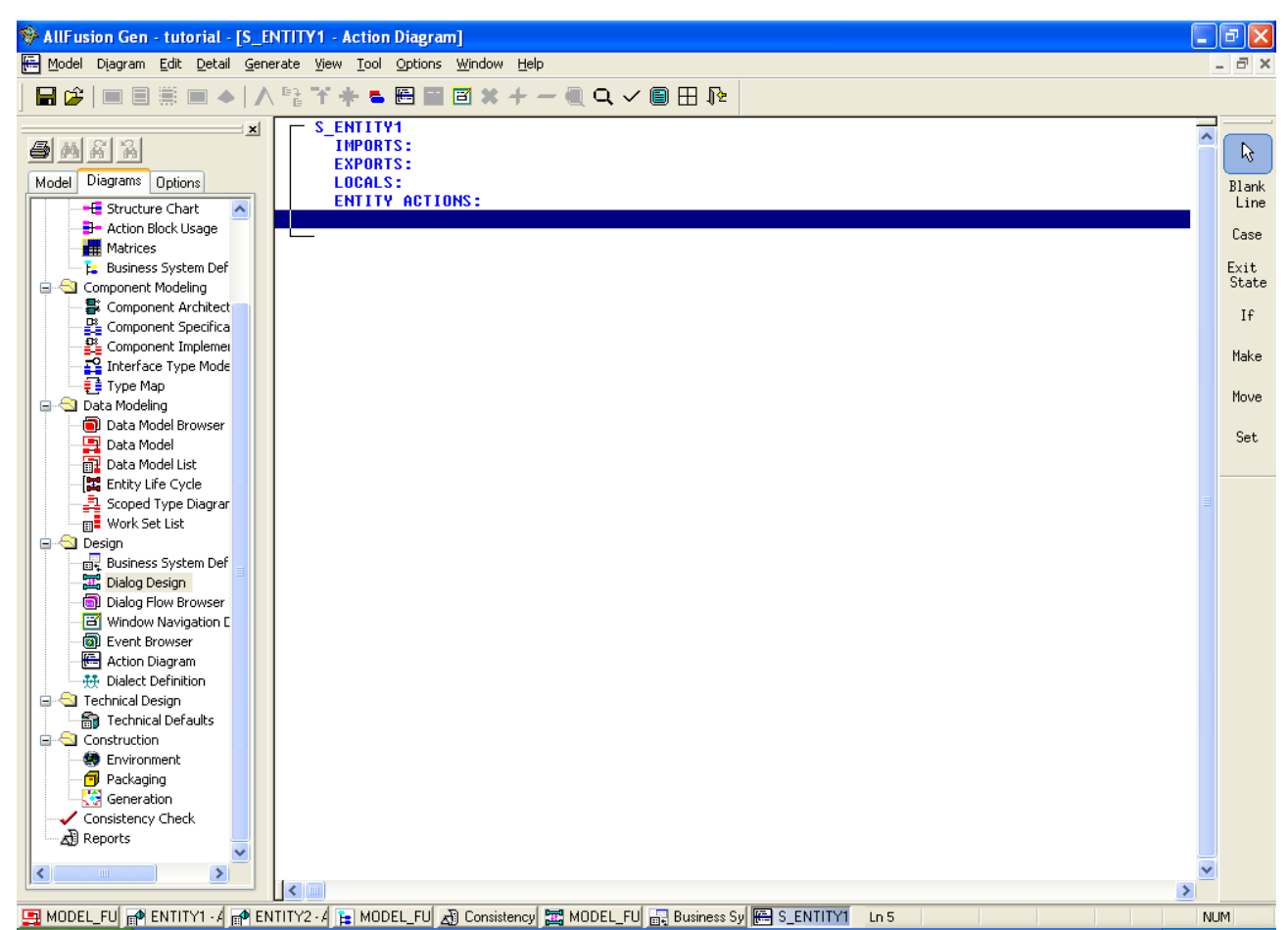

Dies ist der Actionblock des Servers. Import beschreibt alle Daten welche als Eingabeparameter dienen, Export die Rückgabewerte. Locals und Entity Actions sind an dieser Stelle irrelevant.

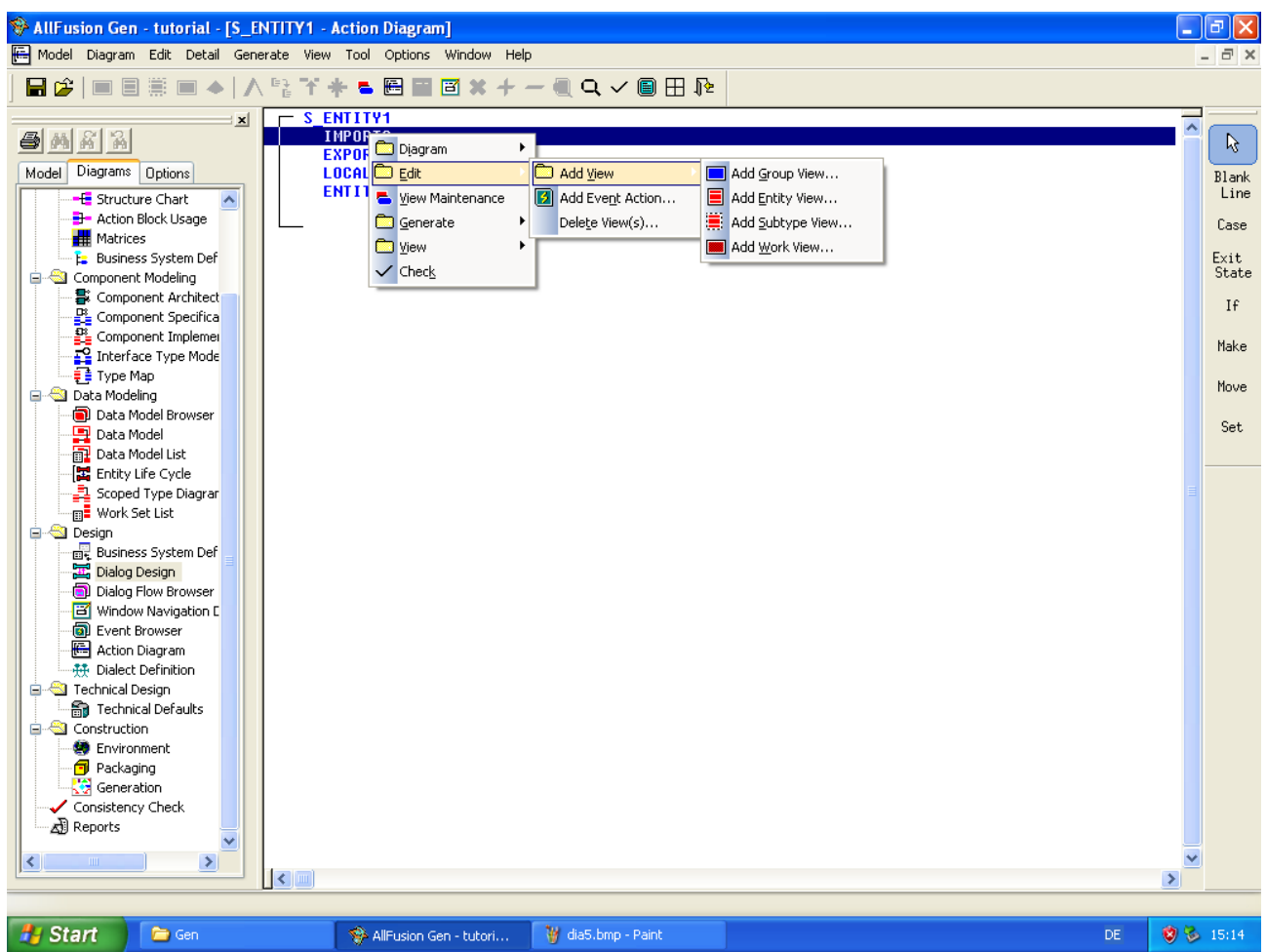

Sie sollen nun dem Server als Ein- und Ausgabeparameter eine Entity View hinzufügen, damit dieser Daten erhalten und zurückgeben kann. Machen Sie einen Rechtsklick auf "Imports" und wählen sie "Add Entity View".

Sie werden daraufhin gebeten anzugeben von welcher Entity die View sein soll. Dies erschließt sich aus dem Namen Ihres Dialogs.

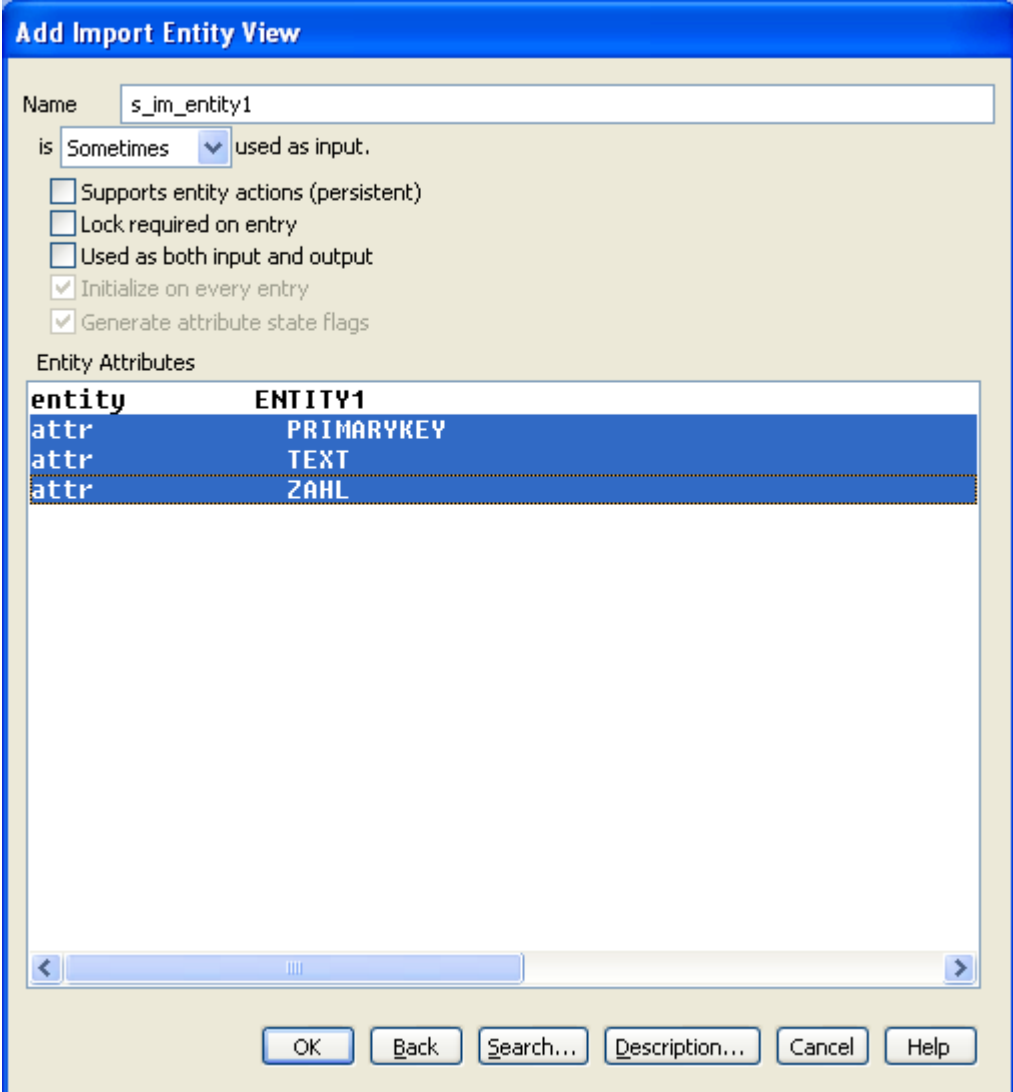

Wählen Sie ihre Entität und anschließend ALLE Attribute aus. Nur die ausgewählten Attribute werden mit in die View gelegt. Geben Sie dem View außerdem noch einen sprechenden Namen. Unterscheiden Sie dabei zwischen Import/Export und Server/Client. Drücken Sie anschließend auf OK.

**Hinweis:** Durch anklicken der Zeile "entity IHR\_ENTITY\_NAME" werden automatisch alle Attribute ausgewählt.

Machen sie das selbe auch beim Export. Anschließend sollte ihr Action Block wie folgt aussehen:

![](_page_5_Picture_0.jpeg)

Die "..." hinter Imports und Exports bedeuten, dass sich in diesen Feldern Views befinden, jedoch gerade nicht angezeigt werden. Über die Tasten + und – oder über die entsprechenden Knöpfe können die Ansichten jedoch "ausgeklappt" werden.

![](_page_6_Picture_0.jpeg)

Der Serverdialog hat jetzt einen Eingabeview und einen Ausgabeview. Dasselbe soll nun auch mit dem Clientdialog geschehen.

Wechseln Sie dazu einfach wieder ins Dialog Design, wählen sie den Clientdialog an und öffnen sie das Action Diagram.

![](_page_7_Picture_0.jpeg)

Nun können wir uns mit der Oberfläche des Clients beschäftigen. Kehren Sie hierzu wieder ins Dialog Design zurück. Über einen Rechtsklick gelangen Sie ähnlich wie beim Action Diagram zum Navigation Diagram.

![](_page_7_Figure_2.jpeg)

![](_page_8_Picture_0.jpeg)

Erstellen Sie hier zunächst ein neues Fenster. Bis auf Titel und Name müssen Sie hier nichts ändern.

![](_page_8_Picture_30.jpeg)

![](_page_9_Figure_0.jpeg)

Führen Sie anschließend einen Doppelklick auf das Fenster in der Mitte aus, und sie erhalten ein leeres Fenster. Auf diesem können nun einige Fensterelemente platziert werden. Auf dem Bild sind die wichtigsten markiert. Von oben nach unten: Textfeld, Listbox, Button.

Wählen Sie zunächst das Textfeld an und klicken Sie auf das Fenster um es zu platzieren.

![](_page_9_Picture_69.jpeg)

Alle Fensterelemente werden grundsätzlich mit Views oder Groupviews verknüpft. Die Textfelder brauchen eine Entity View als Import und Export. Wählen Sie hier Ihre erstellen Views aus.

Als "Work Set" wählen Sie die Entität aus, die zu dem View gehört. Zuletzt wählen Sie noch bei "Name" (dem oberen) eines der Attribute aus. Tragen Sie im Bereich "Field" als Name einen Namen für das Objekt ein ("txtAttributName") und als "Prompt" den Text, der vor der Textbox stehen soll.

**Wichtig:** Jedes mal wenn ein neues Textfeld erstellt wird, springt das ausgewählte Attribute auf "Entry1". Dies geschieht spätestens wenn Sie eines der anderen Felder in der Erstellungsmaske anwählen. Achten Sie unbedingt darauf, dass im Feld "Name:" die Richtige Entität steht, **nachdem** Sie alle anderen Werte eingetragen haben, und **bevor** Sie auf OK klicken. Ansonsten wird der Texteintrag "Entry1" ihrem Datenbankmodell hinzugefügt.

![](_page_10_Picture_40.jpeg)

![](_page_11_Picture_10.jpeg)

Wiederholen Sie dies für jedes Attribut ihrer Entität. Anschließend könnte Ihre Oberfläche wie folgt aussehen:

![](_page_11_Picture_11.jpeg)

**Tipp:** Mit STRG + T kann man ausgewählte Fensterelemente eleganter anordnen. Verschieben von Elementen funktioniert über das Gedrückthalten von der Rechten (!) Maustaste.

Im Anschluss platzieren Sie nun die Buttons (Schalter). Genau wie bei den Textfeldern klicken Sie hierzu auf die Button-Schaltfläche auf der rechten Seite und anschließend auf das Fenster. Das Konfigurationsfenster sieht wie folgt aus:

![](_page_12_Picture_48.jpeg)

"Text" beschreibt den Text der auf dem Button steht, Name ist der Name des Objekts. Besonders wichtig ist hier das Feld "Command". Hierüber kann später unterschieden werden welcher Button gedrückt wurde. Drücken sie auf die Schaltfläche "Command" und wählen sie einen Befehl aus, welcher der aktuellen Aktion (hier: Erstellen/Create) am ähnlichsten ist. Notfalls können Sie auch eigene Befehle erstellen. Es sollte aber jeder Button einen anderen Befehl haben.

**Hinweis:** Command ist eine globale Systemvariable. Später im Programmablauf kann diese ausgelesen und weitere Aktionen geplant werden. Dies ist davon abhängig wie Ihr euer Programm gestaltet. Nur weil Ihr als Befehl "Create" auswählt, heißt dass noch nicht, dass ein Eintrag erstellt wird.

Sie sollten für jeden Elementarprozess einen Button erstellen. Dies könnte dann wie folgt aussehen:

![](_page_13_Picture_4.jpeg)